## Cross-border e-Commerce B2B Platform User Manual

## **Cross-border e-Commerce B2B Platform User Manual**

**Issue** 01

**Date** 2022-12-08

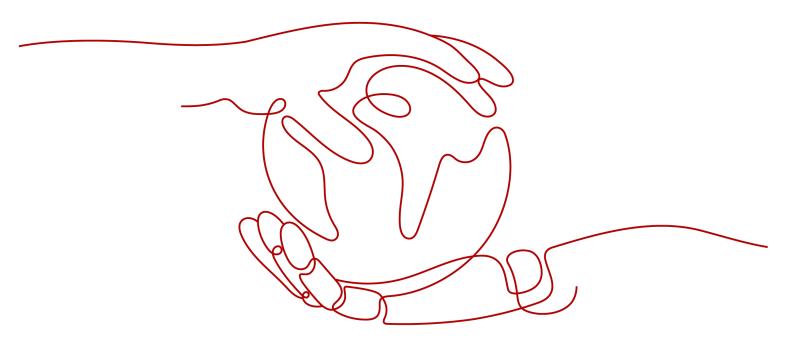

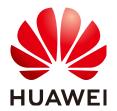

#### Copyright © Huawei Technologies Co., Ltd. 2022. All rights reserved.

No part of this document may be reproduced or transmitted in any form or by any means without prior written consent of Huawei Technologies Co., Ltd.

#### **Trademarks and Permissions**

HUAWEI and other Huawei trademarks are trademarks of Huawei Technologies Co., Ltd. All other trademarks and trade names mentioned in this document are the property of their respective holders.

#### **Notice**

The purchased products, services and features are stipulated by the contract made between Huawei and the customer. All or part of the products, services and features described in this document may not be within the purchase scope or the usage scope. Unless otherwise specified in the contract, all statements, information, and recommendations in this document are provided "AS IS" without warranties, guarantees or representations of any kind, either express or implied.

The information in this document is subject to change without notice. Every effort has been made in the preparation of this document to ensure accuracy of the contents, but all statements, information, and recommendations in this document do not constitute a warranty of any kind, express or implied.

## Huawei Technologies Co., Ltd.

Address: Huawei Industrial Base

Bantian, Longgang Shenzhen 518129

People's Republic of China

Website: <a href="https://www.huawei.com">https://www.huawei.com</a>

Email: <a href="mailto:support@huawei.com">support@huawei.com</a>

## **Contents**

| 1 Introduction to B2B Platform                     |    |
|----------------------------------------------------|----|
| 1.1 Intorduction                                   | 1  |
| 1.2 Benefits                                       | 1  |
| 2 Seller Guide                                     |    |
| 2.1 Seller Registration                            | 2  |
| 2.1.1 Conditions for Registering with B2B Platform | 2  |
| 2.1.2 Registration Process                         | 2  |
| 2.1.2.1 Registering an Account and Logging In      | 2  |
| 2.1.2.2 Applying for Registration                  | 4  |
| 2.2 How to Find RFQs                               | 4  |
| 2.3 Supplier withdrawal process                    | 6  |
| 3 Buyer Guide                                      | 8  |
| 3.1 Buyer Registration                             | 8  |
| 3.1.1 Conditions for Registering with B2B Platform |    |
| 3.1.2 Registration Process                         |    |
| 3.1.2.1 Registering an Account and Logging In      |    |
| 3.1.2.2 Applying for Registration                  |    |
| 3.2 How to Publish Requirement                     | 12 |
| 3.3 Buyer withdrawal process                       | 17 |

## Introduction to B2B Platform

- 1.1 Intorduction
- 1.2 Benefits

#### 1.1 Intorduction

The cross-border e-commerce B2B platform is a customized cross-border B2B inquiry online platform for global big buyers, which connects cross-border transactions and logistics. Relying on overseas government enterprises and domestic industrial cloud policies, it effectively links global big buyers with service providers in Guangdong, Jiangsu, Zhejiang and other places, creates an efficient link to the entire biological link, and accelerates the digital transformation and upgrading of the global trade industry.

### 1.2 Benefits

#### 1. For Sellers

- a. Provide sourcing channels for overseas high-quality buyers, quickly grab orders, and efficiently promote cooperation
- b. One stop online matchmaking and trading platform featuring accurate matching, efficient collaboration, safety and reliability

#### 2. For Buyers

- a. Efficient matching with high-quality suppliers and obtaining high-quality supply channels
- b. Compliant and efficient online matchmaking trading platform

# 2 Seller Guide

- 2.1 Seller Registration
- 2.2 How to Find RFQs
- 2.3 Supplier withdrawal process

## 2.1 Seller Registration

#### 2.1.1 Conditions for Registering with B2B Platform

To become a Huawei Cloud B2B platform service provider, you need to meet the following conditions:

register as a Huawei user

#### 2.1.2 Registration Process

### 2.1.2.1 Registering an Account and Logging In

- 1. Register Huawei account
- 2. Log in to Huawei Cloud cross-border e-commerce B2B platform
  - Visit B2B platform homepage
  - Click the **Log In** button at the upper right corner to jump to the login page

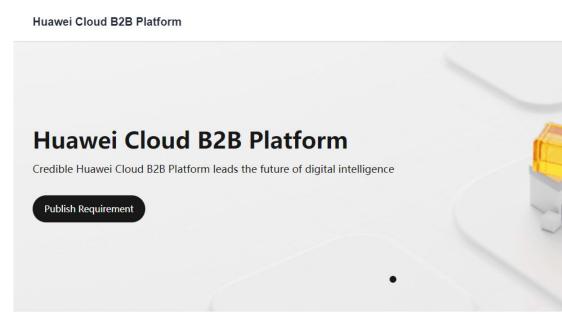

Enter the Huawei account and password and click Log In

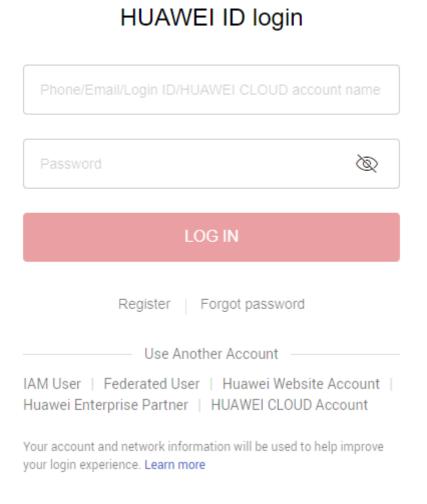

#### 2.1.2.2 Applying for Registration

- 1. Log in to the **B2B platform homepage**
- 2. Click **Seller Console** in the upper right corner
- 3. Click Register as Seller
- 4. Select settled category

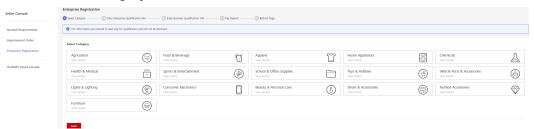

Fill in relevant information as required

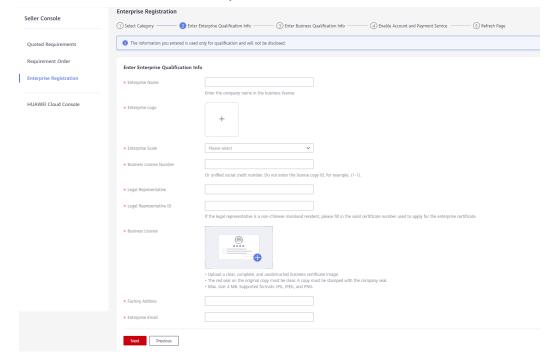

- 6. Operation review
- 7. Account opening and payment service
- 8. Completion of settlement

## 2.2 How to Find RFQs

After successful settlement, the service provider will enter the demand square for quotation and subsequent operations

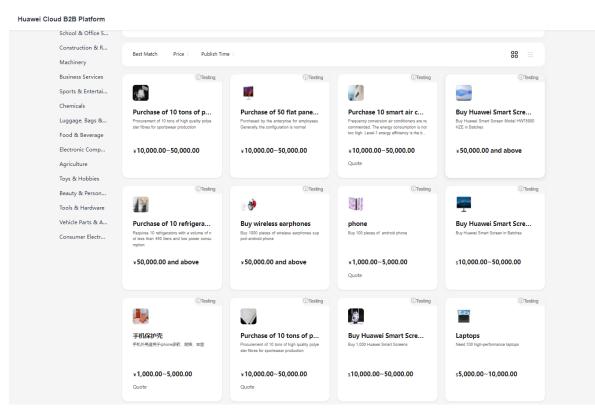

 The quotation scheme entered by the service provider will be accepted and confirmed by the purchaser

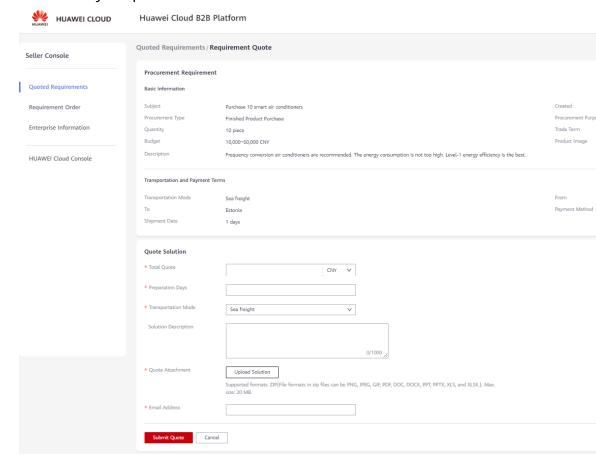

2. All the requirements participating in the quotation will be displayed on the "Participating Requirements" menu page, and the demand status can be viewed

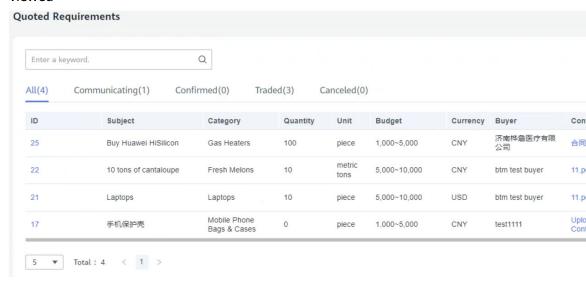

- 3. Click the contract to upload or view the contract details
- 4. On the demand list page, each request participating in quotation can view the quotation scheme. If the purchaser has not confirmed it, you can either [Modify Price] or directly contact the purchaser online
- 5. There are corresponding operations according to the order status:
  - The order generated after the purchaser's confirmation needs to be reviewed by the service provider, and the order flow will be formed after the approva
  - b. Under the status of the deposit to be paid and the balance to be paid, the buyer will be prompted by the internal letter after the operation of [Remind to pay the deposit] and [Remind to pay the balance]
  - c. Deposit paid status, prepare goods and upload corresponding material attachments (pictures or documents); The status of the balance payment has been paid, and the attachment information of the shipment related materials has been uploaded; The data uploaded for goods preparation and shipment vary according to different trade terms
  - d. After the purchaser confirms the receipt and operates [Initiate Collection], it can conduct cross-border entry and subsequent fund entry withdrawal and foreign exchange settlement

## 2.3 Supplier withdrawal process

After the service provider is successfully stationed, it can submit the network withdrawal process (when there is an unfinished order, the network withdrawal operation cannot be submitted); The network withdrawal process will take effect after being reviewed and approved by the BTM platform.

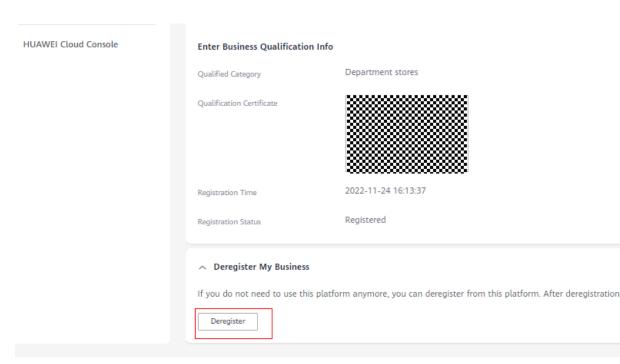

#### Fill in the reason for withdrawal and submit the process

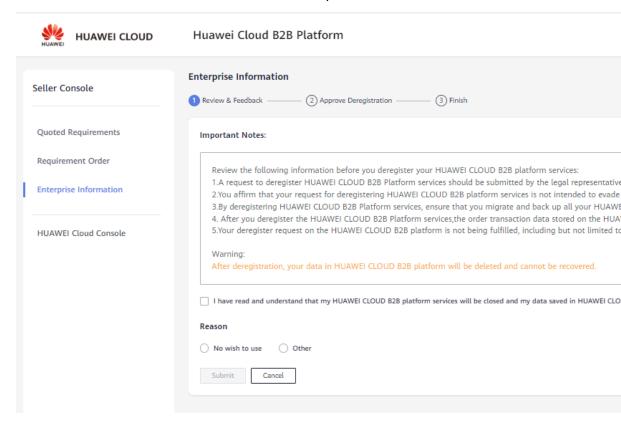

# 3 Buyer Guide

- 3.1 Buyer Registration
- 3.2 How to Publish Requirement
- 3.3 Buyer withdrawal process

## 3.1 Buyer Registration

#### 3.1.1 Conditions for Registering with B2B Platform

To become a Huawei Cloud B2B platform service provider, you need to meet the following conditions:

register as a Huawei user

### 3.1.2 Registration Process

#### 3.1.2.1 Registering an Account and Logging In

- 1. Register Huawei account
- 2. Log in to Huawei Cloud cross-border e-commerce B2B platform
  - Visit B2B platform homepage
  - Click the Log In button at the upper right corner to jump to the login page

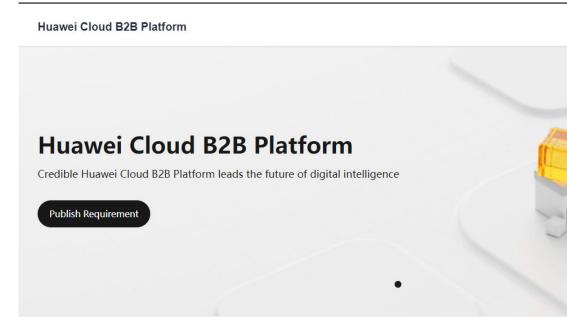

- Enter the Huawei account and password and click Log In

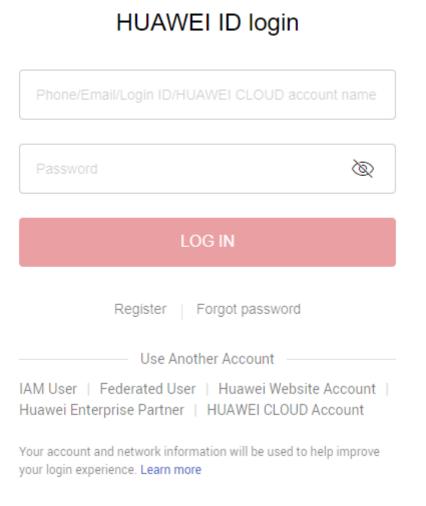

#### 3.1.2.2 Applying for Registration

- 1. Log in to the **B2B platform homepage**
- 2. Click **Buyer Console** in the upper right corner
- 3. Click Register as Buyer

Huawei Cloud B2B Platform

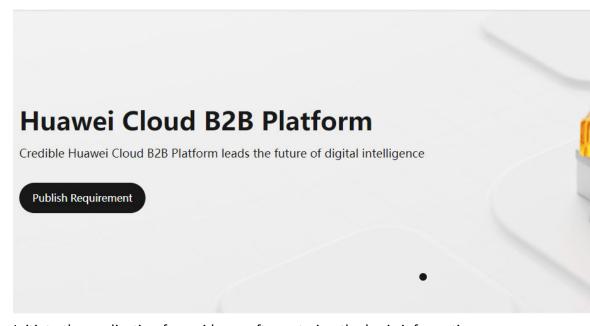

4. Initiate the application for residence after entering the basic information

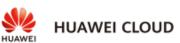

#### Huawei Cloud B2B Platform

| er Console           | 1 The information you entered is | used only for qualification and wi                                          |
|----------------------|----------------------------------|-----------------------------------------------------------------------------|
| uirements            | Enterprise Qualification Info    | rmation                                                                     |
| rement Order         | * Enterprise Name                |                                                                             |
| Information          |                                  | Enter the company name                                                      |
| ddress Management    | * Enterprise Scale               | Micro (less than 10 en                                                      |
| πť                   | * Business License Number        |                                                                             |
| HUAWEI Cloud Console |                                  | Or unified social credit r                                                  |
|                      | * Legal Representative           |                                                                             |
|                      | * Legal Representative ID        |                                                                             |
|                      |                                  | If the legal representativ                                                  |
|                      | * Business License               |                                                                             |
|                      |                                  | <u>@</u>                                                                    |
|                      |                                  |                                                                             |
|                      |                                  | Upload a clear, comple                                                      |
|                      |                                  | <ul> <li>The red seal on the ori</li> <li>Max. size: 4 MB. Suppo</li> </ul> |
|                      | * International Bank Account     | Please select                                                               |
|                      |                                  | Add                                                                         |

## 3.2 How to Publish Requirement

1. After the purchaser has successfully settled in, enter the demand square to publish the demand and subsequent operations. The demand square can copy the demand initiated by other purchasers for publishing

Huawei Cloud B2B Platform

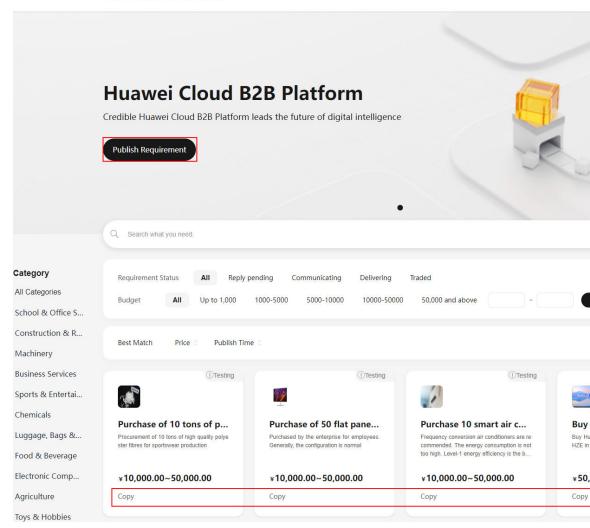

2. Submit after filling in the demand details

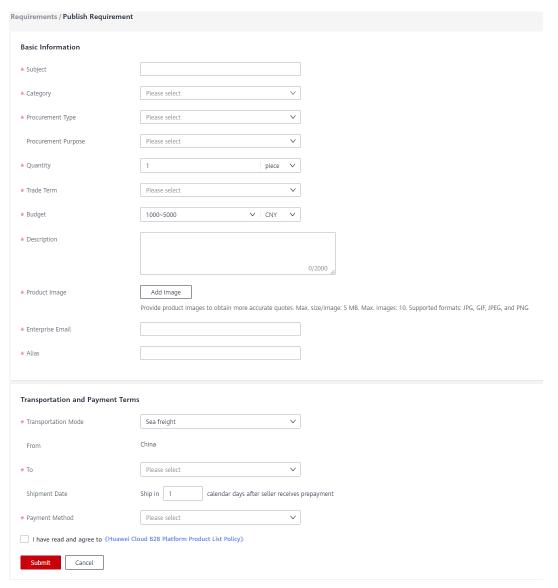

3. All published requirements will be displayed on the "Participated Requirements" menu page to see the requirements status; The newly submitted requirements will be published in the demand square after being approved by the platform. Click the demand number to view the quotation schemes of all service providers; Requirements can be directly published on the demand list page

#### Huawei Cloud B2B Platform

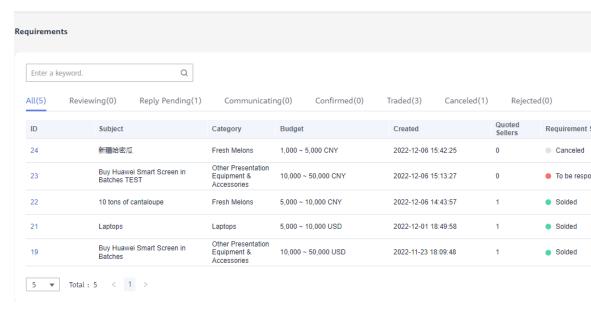

4. Click the contract details to view the service provider's contract and upload the signed contract

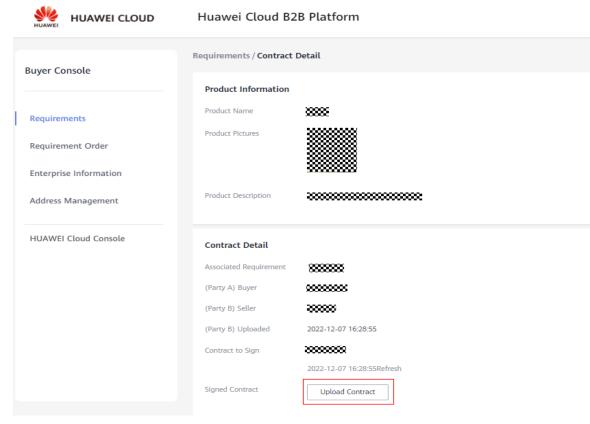

5. View the quotation details of the service provider in the demand details, and select the quotation scheme to confirm the service provider

#### 3 Buyer Guide

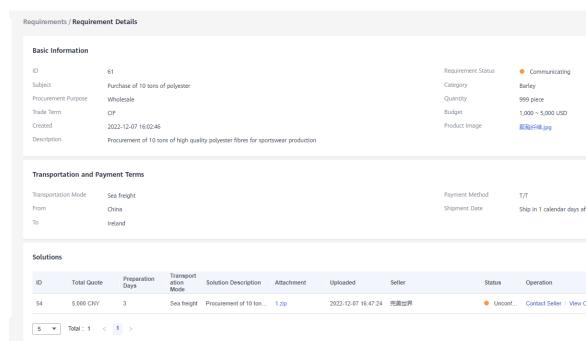

6. The purchaser submits the order and enters the relevant order information to generate a demand order

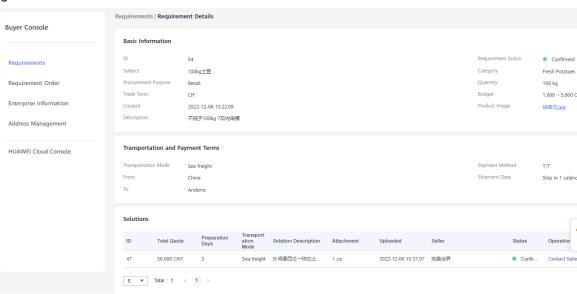

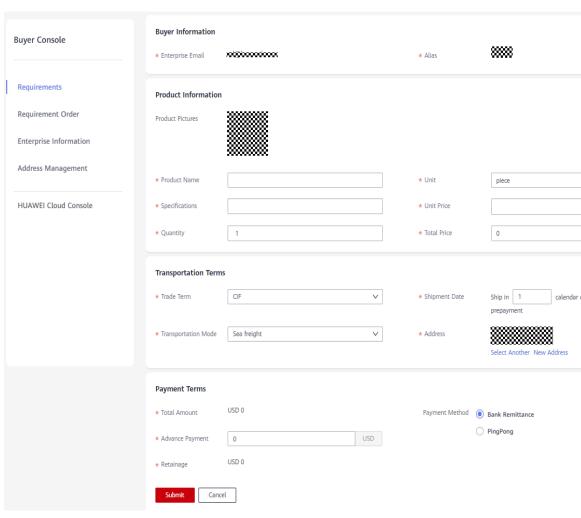

7. After the purchaser accepts and confirms, a demand order is formed, which is displayed on the "demand order" menu page

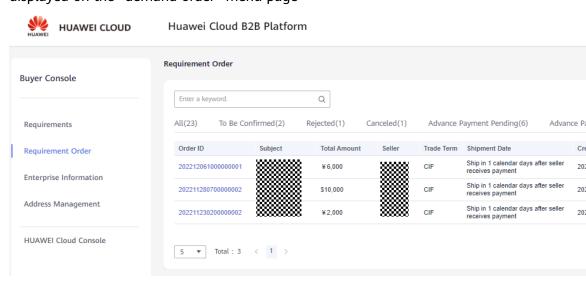

- 8. There are corresponding operations according to the order status:
  - a. The order generated after the purchaser's confirmation needs to be reviewed by the service provider, and the order flow will be formed after the approval

- b. Pay the service provider with the bank card filled in at the time of settlement, and the platform will synchronously obtain the payment flow
- c. Under the status of the deposit to be paid and the balance to be paid, the status changes accordingly after the associated payment flow
- d. The status of paid deposit, balance to be paid and balance paid can view the relevant document information uploaded by the service provider
- e. After the deposit has been paid, you can operate Return Refund at any stage before confirming receipt

## 3.3 Buyer withdrawal process

After the purchaser has successfully settled in, he/she can submit the return process (when there is an unfinished order, the return operation cannot be submitted); The network withdrawal process will take effect after being reviewed and approved by the BTM platform.

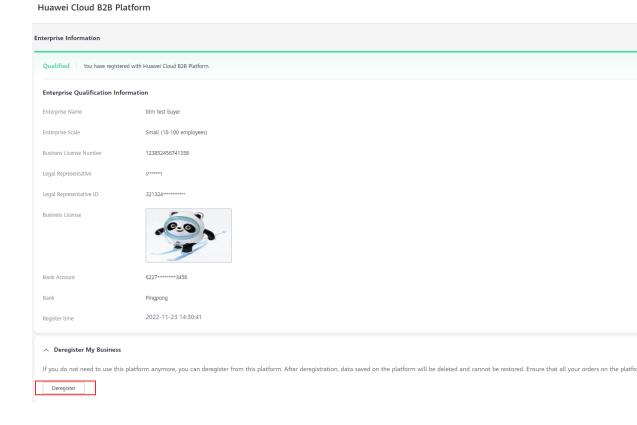

##